PLC'de Programlama Kavramları

### STEP 7-Micro/WIN Programlama Paketi

- STEP 7-Micro/WIN programlama paketi, uygulamalara kumanda edecek lojik programın oluşturulması, düzenlenmesi ve test edilmesi için rahat kullanımlı bir ortam sağlar. STEP 7-Micro/WIN, sağladığı üç ayrı program editörüyle uygulamanın verimli olarak gerçekleştirilmesine olanak verir.
- Gereken bilgiyi sağlamak üzere, gelişmiş bir online yardım düzeneği ve uygulama örnekleriyle bu kullanma kılavuzunun elektronik versiyonunu içeren bir dokümantasyon CD'si sağlar. Siemens ana sayfasından da ilgili PLC'lerin programlama programları indirilebilir.

## STEP 7-Micro/WIN Programlama Paketi

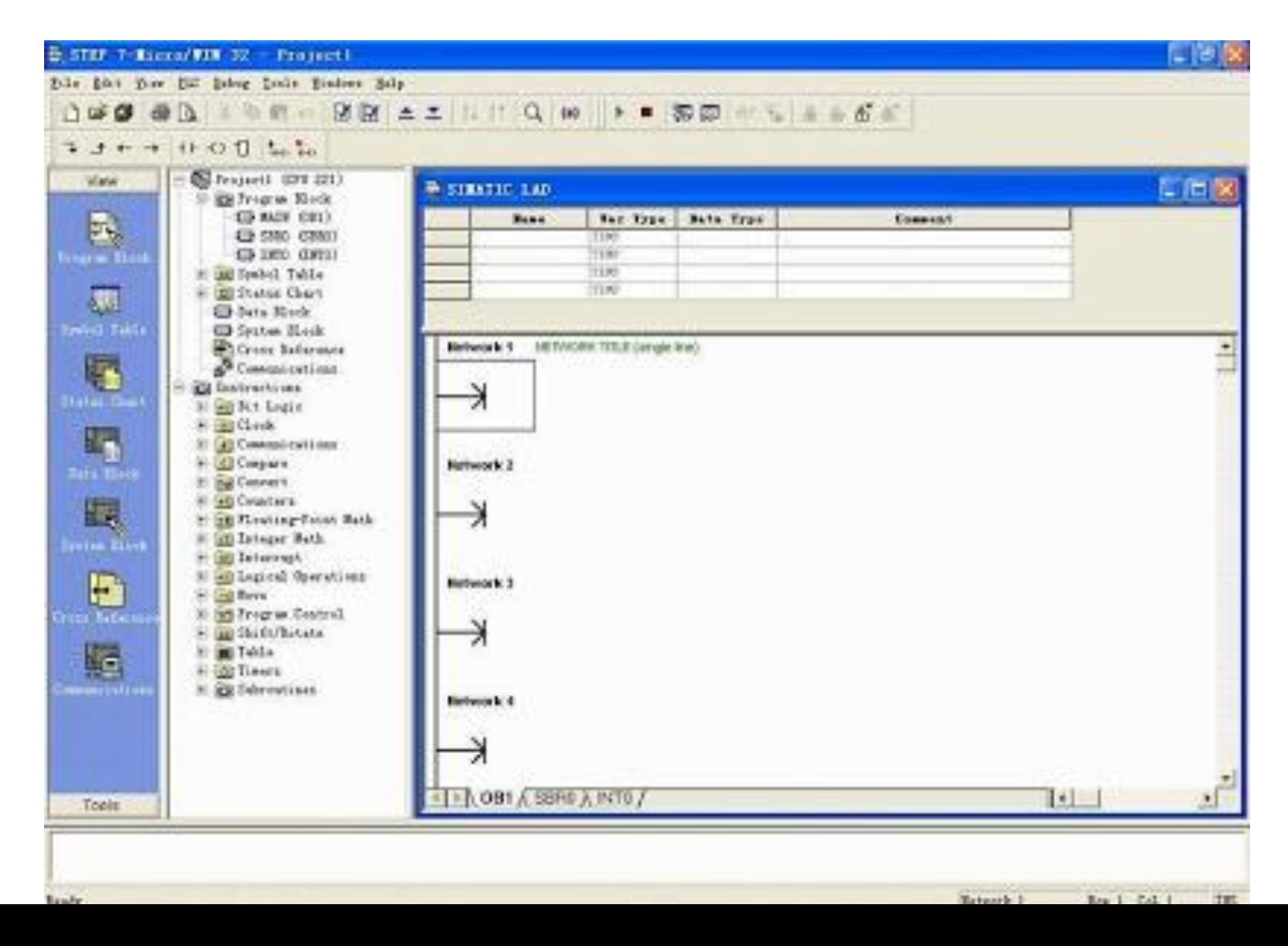

## İletişim Seçenekleri

- Siemens, bilgisayarınızı S7–200'e bağlamak için iki ayrı iletişim seçeneği sunmaktadır: PC/PPI kablosu ile veya MPI ve PROFIBUS-DP iletişim ağlarında da kullanılabilecek bir Communication Processor (CP) kartı ve MPI kablosu ile.
- PC/PPI programlama kablosu bilgisayarınızı S7–200'e bağlamak için en yaygın olarak kullanılan ve en ekonomik seçenektir. Bu kablo, bir taraftan S7–200 portuna, diğer taraftan bilgisayarınızın seri (COM) portuna bağlanır.
- PC/PPI kablosu, sadece programlama amaçlı değil, S7–200'ün diğer cihazlara (örneğin modem) bağlantısı için bir çevirici olarak da kullanılabilir. MPI kablosunu kullanmak için, bilgisayarınıza bir CP kartı takmalısınız.
- Bu CP kartı daha yüksek iletişim hızlarında bağlantı için gereken donanımı içerir ve yüksek hızda şebeke bağlantısına olanak tanır.

## PC/PPI Kablosunu Bağlama

Şekil'de PC/PPI kablosuyla S7–200 ve programlama cihazı/PC arasındaki bağlantı görülmektedir. PC/PPI kablosunu bağlamak için:

- RS–232 konnektörünü ( üzerinde "PC" 1. yazar) programlama cihazinin seri portuna (örneğimizde COM1'e) bağlayın.
- RS-485 konnektörünü (üzerinde "PPI" 2. yazar) S7-200'ün Port 0 veya Port 1'ine bağlayın.
- PC/PPI kablosu üzerindeki DIP sviçlerin 3. Şekil 2-2'de gösterildiği gibi olduğundan emin olun.

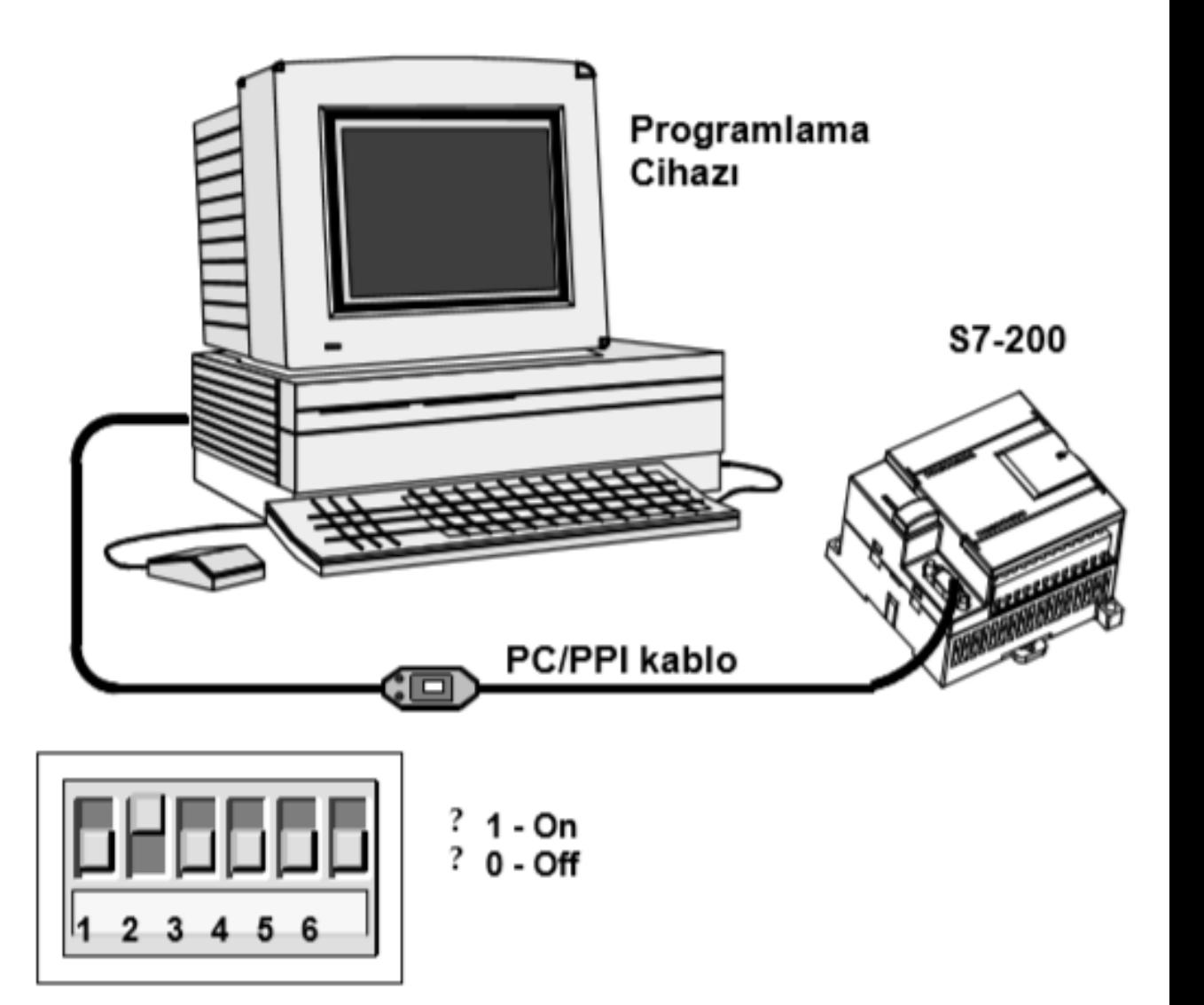

### STEP 7-Micro/WIN'i Açmak

Yeni bir proje açmak için STEP 7-Micro/WIN simgesine tıklayınız. Resim 2–3 yeni bir projeyi göstermektedir.

Araştırma çubuğuna dikkat edin. Buradaki simgeleri kullanarak STEP 7-Micro/WIN projesi içerisindeki değişik elemanları açabilirsiniz.

İletişim diyalog kutusunu açmak için araştırma çubuğu içinde yer alan İletişim Simgesini tıklatın. Bu diyalog kutusu ile STEP 7-Micro/WIN iletişim ayarları yapılır.

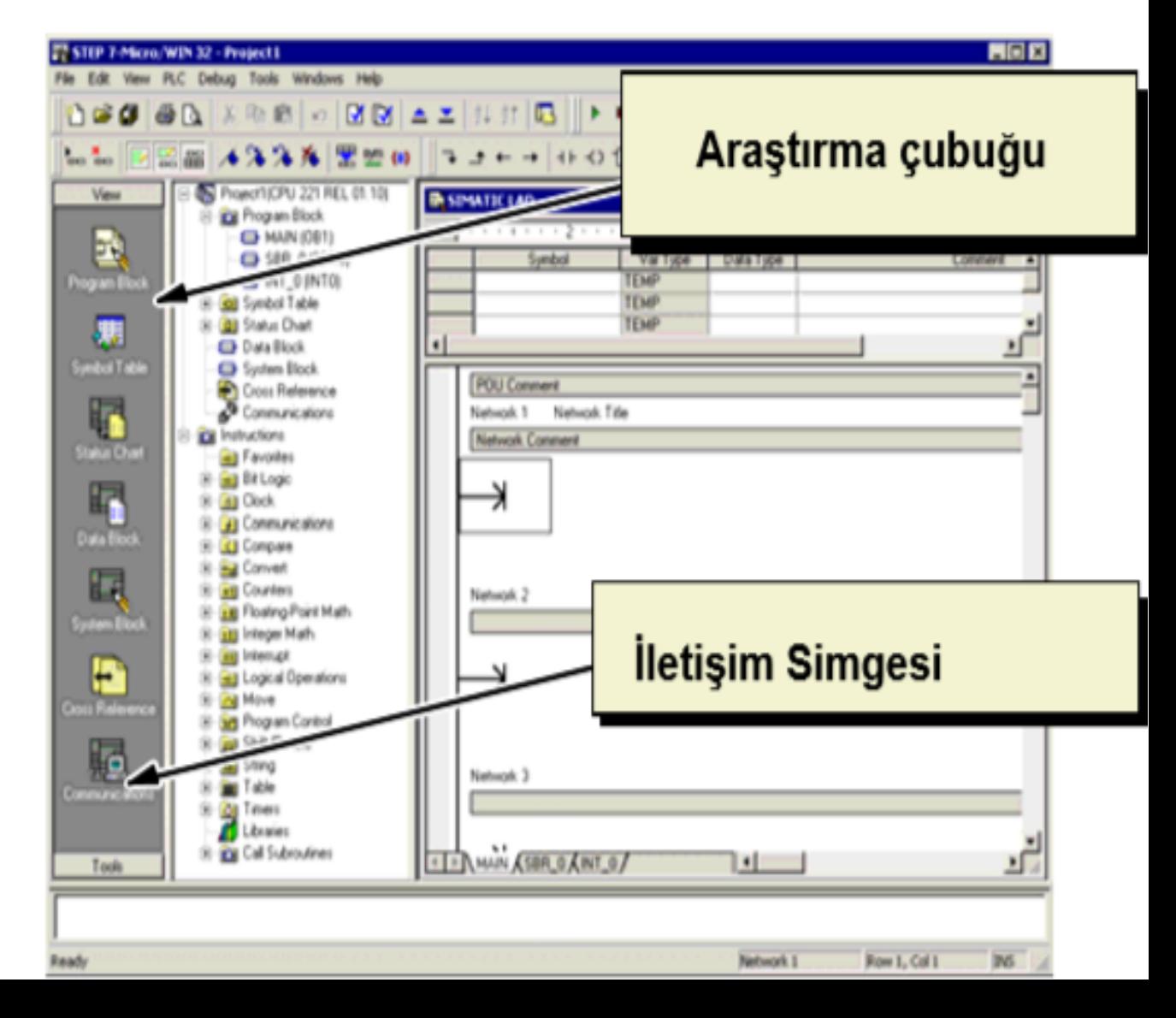

# STEP 7-Micro/WIN İletişim Ayarlarını Kontrol Etmek

Ornek projemiz STEP 7-Micro/WIN ve PC/PPI kablo için standart ayarları kullanmaktadır. Bu ayarların doğruluğunu kontrol etmek için:

- Iletişim diyalog kutusunda PC/PPI kablosu 1. için girilen adres ayarının 0 olduğunu doğrulayın.
- Şebeke parametresinin PC/PPI kablo 2. (COM1)'e ayarlı olduğunu doğrulayın.
- İletişim hızının 9.6 kbps'e ayarlı olduğunu 3. doğrulayın.

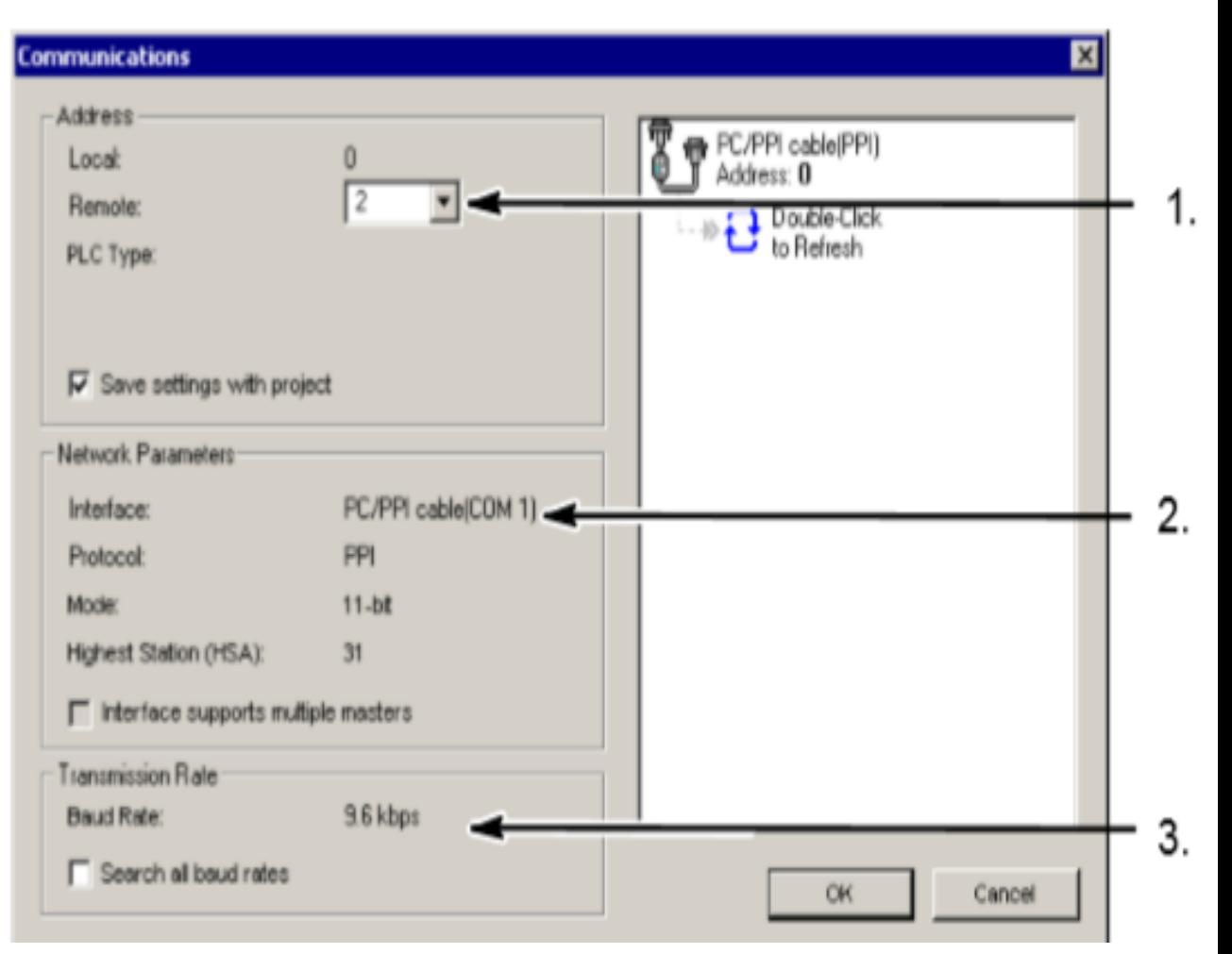

# S7-200 ile İletişim Kurmak

S7-200 CPU ile iletişim kurmak için iletişim diyalog kutusunu kullanın:

- İletişim diyalog kutusundaki Yenile 1. (Refresh) simgesini çift tıklatın. STEP 7-Micro/WIN, bağlı S7-200 cihazını araştıracak ve bulduğu zaman bir CPU simgesi gösterecektir.
- S7-200'ü seçin ve OK'i tıklatın. 2.

Eğer STEP 7-Micro/WIN S7-200 CPU'yu bulamazsa, iletişim ayarlarını kontrol edin ve bu adımları tekrarlayın.

S7–200 ile iletişim kurduktan sonra, örnek programı oluşturmak ve yüklemek için hazırlıklarımız tamamlanmıştır.

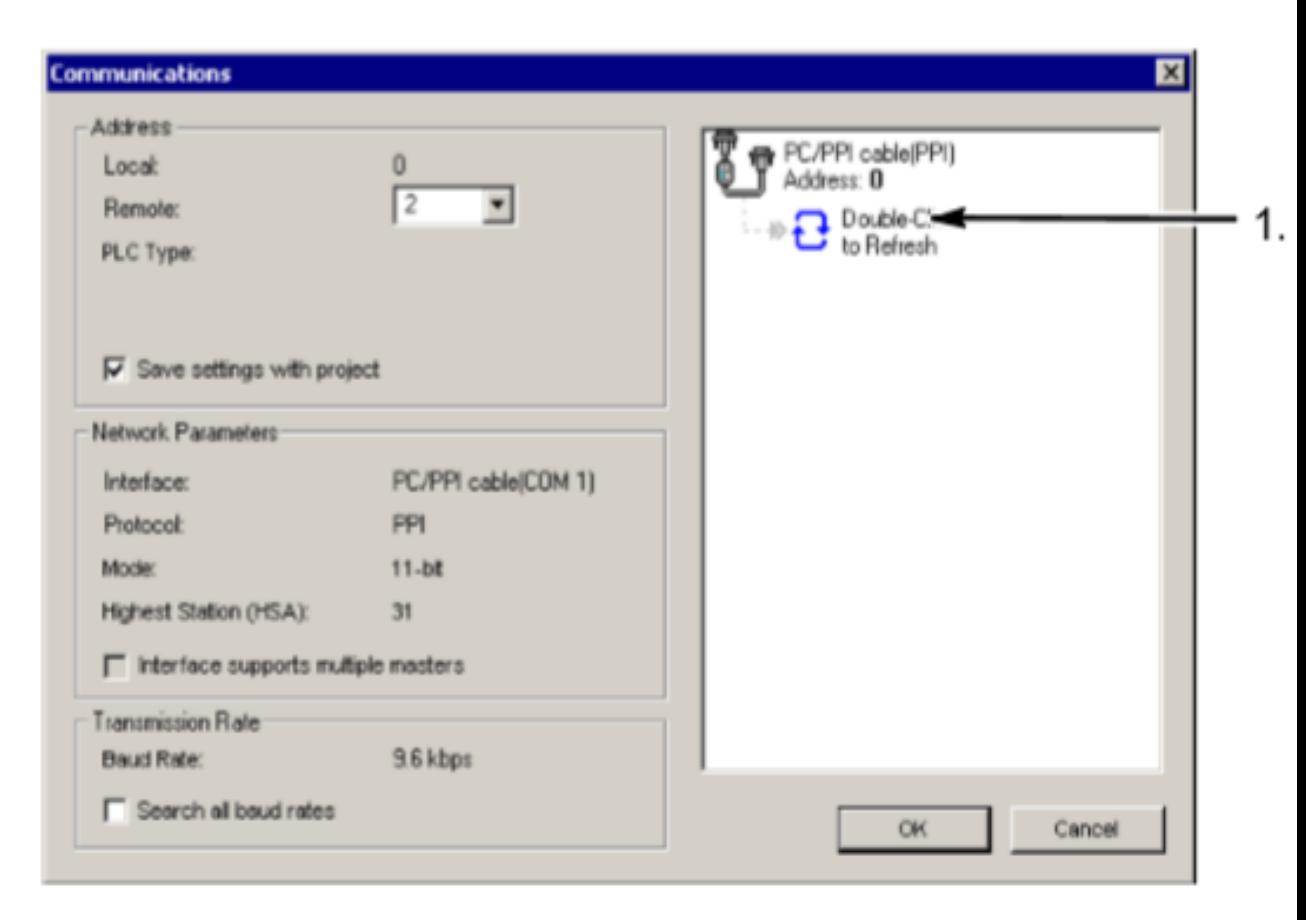

## Program Editörünü Açmak

Program editörünü açmak için Program Blok simgesini tıklatın.

Komut listesi ve program editörüne dikkat edin. Komut listesinden seçtiğimiz LAD komutlarını program editörüne "sürükle ve bırak" tekniğiyle yerleştirmekteyiz.

Araç çubuğu simgeleri menü komutlarına kısayol erişimi sağlar.

Programinizi girip kaydettikten sonra S7-200'e yükleyebilirsiniz.

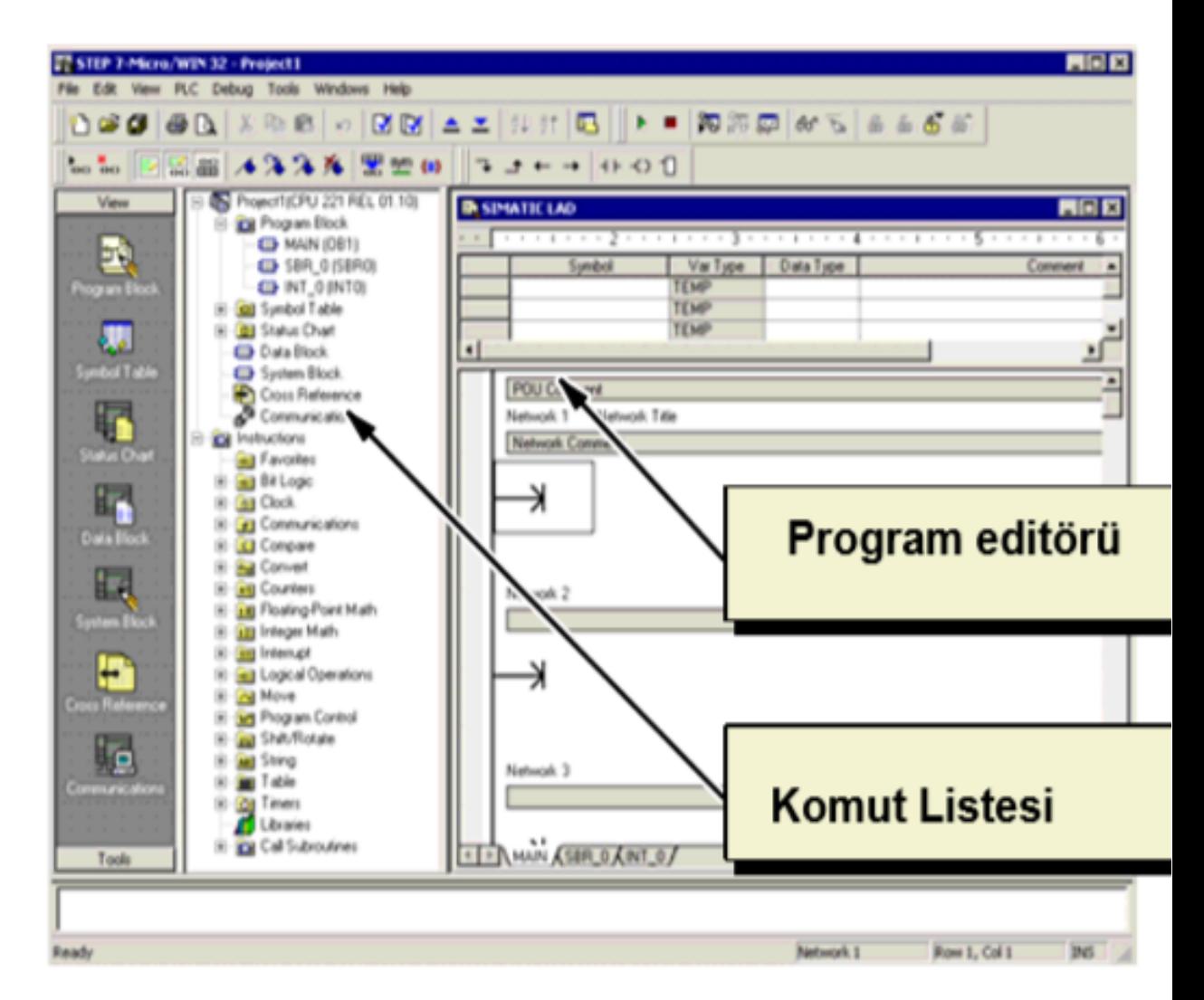

Ornek Programı Yüklemek

#### **Bilgi Notu**

Her STEP 7-Micro/WIN projesi bir CPU tipi (CPU 221, CPU 222, CPU 224, CPU 226 veya CPU 226XM) ile ilişkilendirilir. Eğer projedeki tip, bağlı olan CPU'yla uyuşmazsa STEP 7-Micro/WIN bu uyumsuzluğu gösterir ve ne yapılması gerektiğini sorar. Eğer örneğimizde bu olay olursa, "Continue Download" (Yüklemeye Devam Et)'i seçiniz.

- 1. Araç çubuğundaki yükleme simgesini seçin veya File > Download menü komutunu seçerek yüklemeyi başlatın. Bkz Resim  $2 - 11$ .
- 2 Program elemanlarını S7-200'e yüklemek için OK tuşuna basın.

Eğer S7–200 RUN konumundaysa, bir diyalog kutusu görünecek ve S7–200'ü STOP konumuna geçirip geçirmemeyi soracaktır. Bu diyalog kutusunu onaylayın.

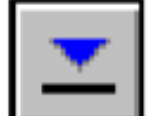

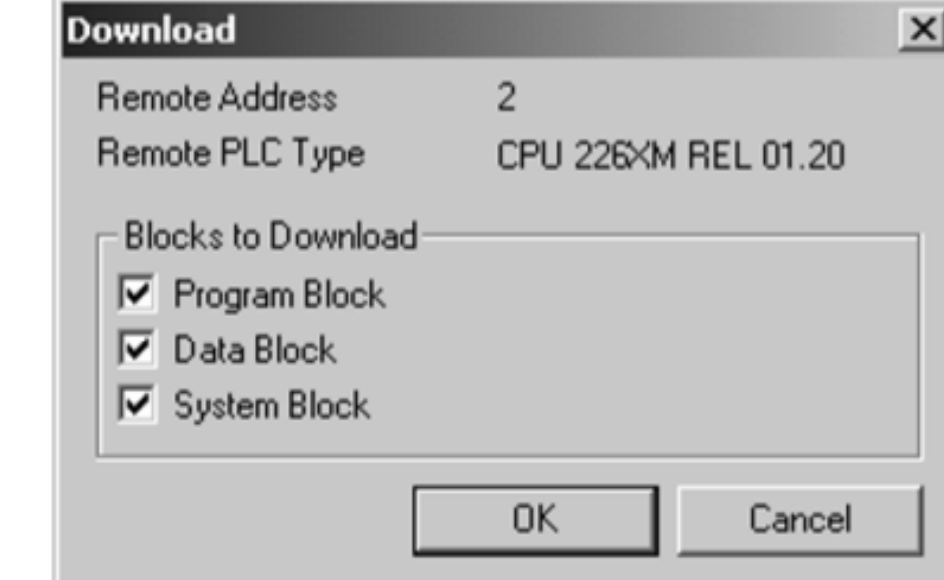

## S7-200'ü RUN Konumuna Almak

STEP 7-Micro/WIN'ün S7-200 CPU'yu RUN konumuna alması için cihazın üzerindeki konum şalterinin TERM veya RUN konumunda olması gereklidir. S7-200'ü RUN konumuna alınca S7-200 programı işletir:

- RUN simgesini tiklatin veya PLC > RUN 1. menü komutunu seçin.
- S7-200'ün çalışma konumunu değiştirmek 2. için OK'i tıklatın.

S7-200 RUN konumuna geçince CPU programı işletmeye başladığından Q0.0 LED'i yanıp sönecektir.

Tebrikler! İlk S7-200 programınızı tamamladınız.

Programın çalışmasını Debug > Program Status menü komutu sayesinde izleyebilirsiniz. STEP 7-Micro/WIN, komutların değerleri gösterir. Programı durdurmak için S7-200'ü STOP konumuna alınız. Bunu, STOP simgesine tiklatarak veya PLC > STOP menü komutunu seçerek yapabilirsiniz.

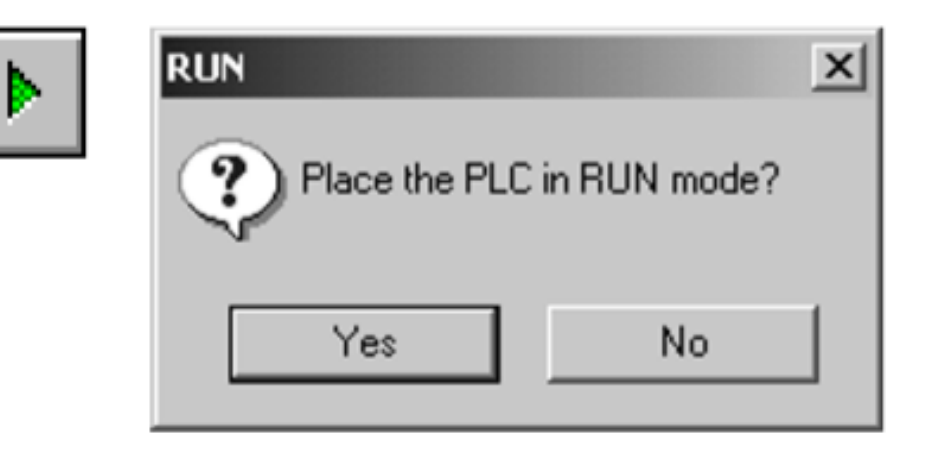

Kaynaklar

• 1. SIMATIC S7-200 Programlanabilir Otomasyon Cihazı Kullanma Kılavuzu